# 確認検査業務電子申請マニュアル

2023 / 9/ 1 Ver.10.1

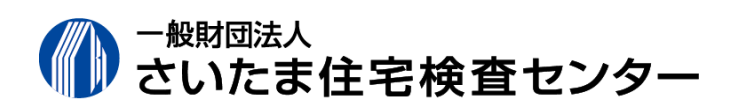

# 日次 しゅうしょう しゅうしゅう しゅうしゅん しゅうしゅん しゅうしゅん しゅうしゅん しゅうしゅうしゅ 1. はじめに キュー・キュー キュー・・・・・・・・・・・・・・・・・3

- 1)概要
- 2)用語の定義
- 3) パソコンの環境等
- 4) NICEの「WEB申請マニュアル」

**2. NICEのご利用方法 インスター・ウェー しゅうしょう しょうしょう** ト・・・・・・・・・4

- 1)申請等の流れ
- 2) 利用者の登録
- 3)確認のWeb申請(紙による申請)
- 4)確認の電子申請(電子データによる申請)
- 5)検査の電子申請(電子データによる申請)

3.お問い合わせ先 ・・・・・・・・・・7

#### 1)概要

 Web申請とは、通常紙により申請いただいている申請書や設計図書を、ご使用のパソコンか らインターネットを利用して電子データで申請いただくものです。よって、お客様はご来所い ただく必要がなく、24時間・365日いつでも申請が可能です。(センターの業務時間外による申 請の場合の受付は、翌営業日とさせていただく場合があります。)

 なお、令和3年1月1日付で押印が廃止されたこと及びセンターの確認検査業務規程を改正 したことに伴い、電子署名を付与することなく最終の電子データをそのまま申請いただく、電 子申請(電子署名によらない電子申請)が可能となりました。

 ※電子申請の一部の書類につきましては、従来どおり紙による提出が必要となる場合があり ます。

- 2)用語の定義
- ① Web申請(紙による申請)

 インターネットを利用して電子データによる事前相談をいただき、補正が完了しました ら、電子データを紙に印刷し、必要部数をそろえていただいた上で申請いただくものです。

② 電子申請(電子署名によらない電子申請)

 Web申請いただきました電子データの補正完了後、電子署名を付与せすに電子データに より申請いただくものです。(正・副本は、電子データとなります。)

③ 電子署名申請(電子署名による電子申請)・・・終了

 押印が廃止されたことに伴い、電子署名による申請の必要がなくなったため、電子署名 申請(電子署名による申請)につきましては、令和5年3月31日をもちまして終了とさせ ていただきました。

3 NICE (Web申請システム)

センターのWeb申請システムの名称です。申請方式は、以下の2種類となります。

- ・入力方式:確認申請書の情報をWeb上で直接入力いだだき、それ以外の設計図書等の電 子データを添付していただくことにより、確認申請等を行うものです。
- ・添付方式:確認申請書を含むすべての確認申請図書等の電子データをWeb上に添付して いだだくことにより、確認申請等を行うものです。
- 3) パソコンの環境等

「NICE」をご利用いただけるパソコンの環境等は、以下のとおりです。

① 推奨するブラウザ

 ※ブラウザとは、インターネットを利用するためのソフトウェアです。 令和5年4月1日から、NICE WEB申請システムをアプリ版からブラウザ版に移行したこ とにより、原則、すべてのブラウザでシステムの利用が可能になりました。

② 推奨するOS

※OS (オペレーティングシステム) とは、システム全体を管理するソフトウェアです。 ・Windows 10 / 11

### ③ 通信回線

通信回線は、SSL等のセキュリティ対策を行っています。

## 4)NICEの「WEB申請マニュアル(操作手順書)」

 「NICE」にログインしていただきますと、「WEB申請システム起動」画面が表示されます。 この画面上に以下のマニュアルを掲載しておりますので、ご確認くださいますようお願い

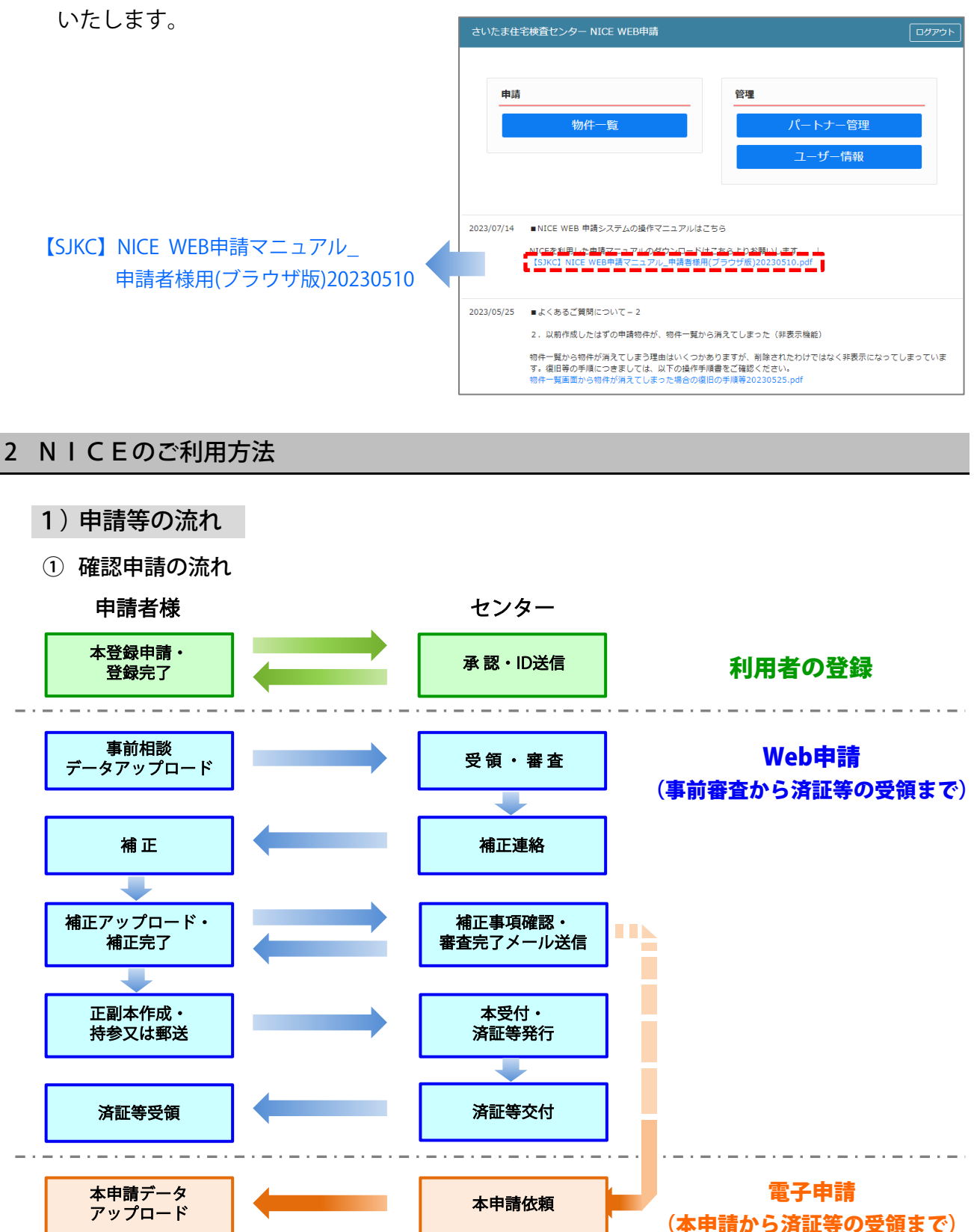

※事前相談から補正のやりとり までは、Web申請と同様です。

**済証等受領 │ ◆ ■ ■ ■ ■ ■ ■ 南証等発行・交付** ※済証等のみを紙で交付し、副本については電子データとなります。

※電子署名申請は署名が必要 本受付

本申請

 $\blacksquare$ 

② 検査の申請の流れ(電子申請の場合のみを記載)

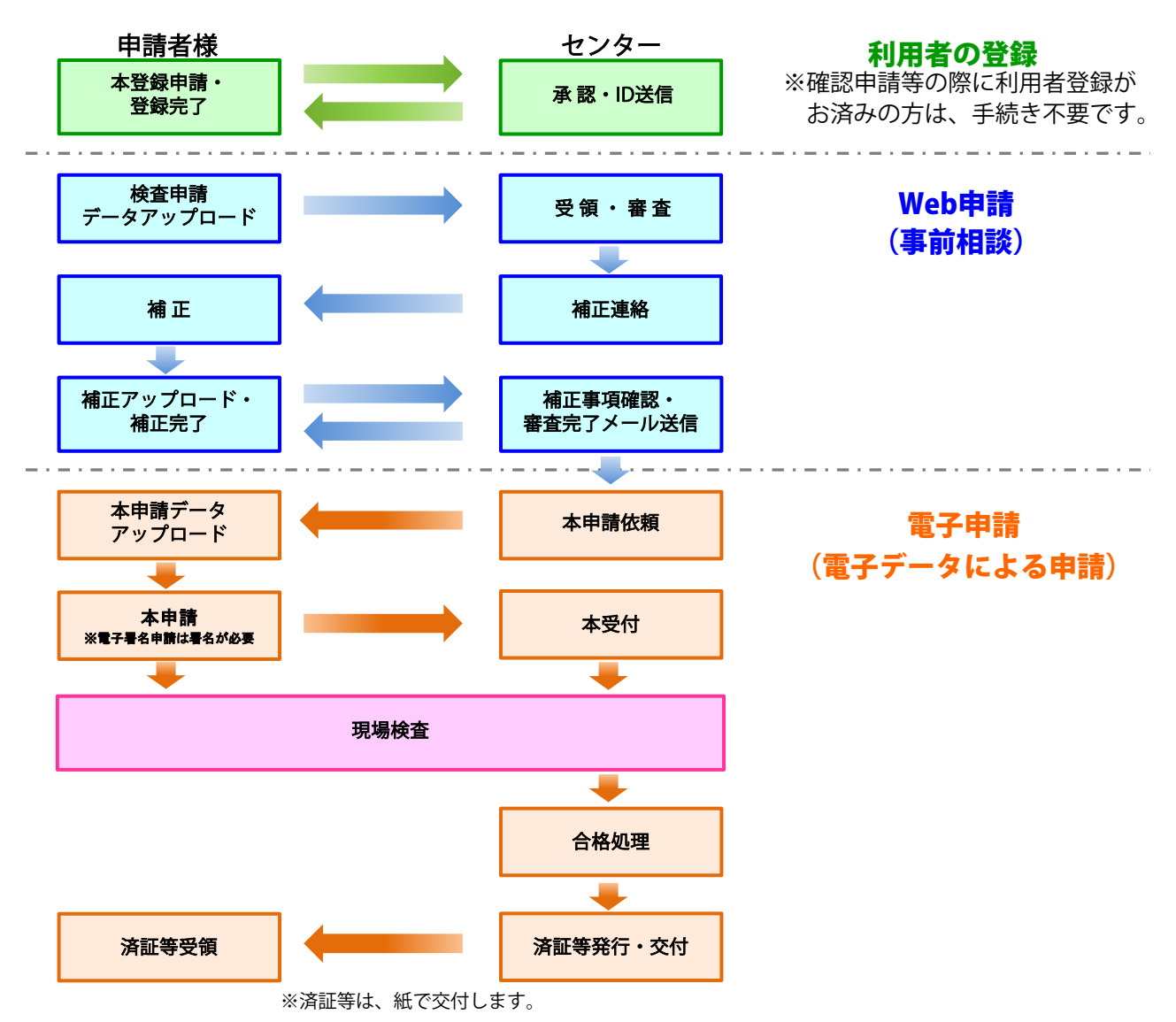

#### 2) 利用者の登録

 「NICE」をご利用いただくためには、利用者の登録をしていただく必要があります。 詳細な登録の方法につきましては、別途「WEB申請マニュアル1【基本操作手順】」をご覧 ください。

- ※1: 「NICE」では、メールアドレス1件につき1ID·1パスワードが付与されますが、第三者の方も 利用者の登録をしていただいた上で共有の設定をしていただくことにより、第三者の方も同じ物件 の閲覧等をすることができます。
- ※2:代表する方が NICEの利用者登録をしていただき、NICE内の「社員管理」機能をご利用いただくこ とにより、他の社員の方を自由に利用者登録することも可能です。 詳しくは、「WEB申請マニュアル1【基本操作手順】内「社員管理」をご覧ください。

#### 3)確認のWeb申請(紙による申請)

① 事前相談

 「NICE」による事前相談の申請は、確認申請書の情報を直接Web上に入力し、それ以外 の設計申請図書等の電子データを「NICE」にアップロードしていただきます。

 詳細な申請方法等につきましては、別途、1.4)の「 NICE WEB申請マニュアル 」を ご覧ください。

② 添付可能なデータのファイル形式

pdf,xls,xlsx,doc,docx,zip,txt,xdw 等 ※CADデータ及びJPEG等の画像データは不可

③ 申請対象建築物等

・センターが扱うすべての建築物、建築設備及び工作物

④ 本申請

 「NICE」にて補正事項のやり取りが完了しましたら、最終の電子データを必要部数印刷 していただいた上で、審査を担当させていただきましたセンターの事務所までご郵送又は ご持参ください。

⑤ 本受付

 紙により申請いただきました申請図書等が、最終の電子データと相違ないことをセンタ ーにて確認させていただきました後、本受付をさせていただきます。

⑥ 決裁・確認済証の発行

 センター担当事務所の決裁者による決裁が終了しましたら、手数料のお振込みを確認さ せていただいた上で確認済証を発行いたします。

⑦ 確認済証の交付

確認済証及び副本等をご郵送又はお渡しいたします。

#### 4)確認の電子申請(電子データによる申請)

① 事前相談

 事前相談の申請は、3 ).①と同様です。 詳細な申請方法等につきましては、別途「WEB申請マニュアル」をご覧ください。

② 添付可能なデータのファイル形式

・事前相談:pdf,xls,xlsx,doc,docx,zip,txt,xdw 等 ※CADデータ及びJPEG等の

・本申請:pdf のみ(300dpi以上) 画像データは不可

③ 申請対象建築物等

・一戸建ての住宅(併用住宅を含む。)及び一戸建ての住宅以外の4号建築物

・昇降機及び工作物

※1:上記以外の建築物等につきましては、WEB申請(事前相談)の補正完了後、正副本を印刷の 上、申請くださいますようお願いいたします。3)確認のWeb申請と同様の手順です。

※2:添付ファイルはすべてPDFファイルとし、A4又はA3サイズで作成してください。

④ 本申請

 「NICE」にて補正事項のやり取りが完了しましたら、最終の電子データをご申請いただ きます。

 なお、一部の申請図書等(都計法規則第60条の証明書等)は、電子データによる提出が できないものもあります。そのような書類につきましては、その書類に識別番号(NICEに よる引受番号)を記載の上、別途紙により提出していただく必要があります。

⑤ 本受付

 本申請された電子データが、最終の審査のものと相違ないことをセンターにて確認させ ていただきました後、本受付をさせていただきます。

⑥ 決裁・確認済証の発行

 センター担当事務所の決裁者による決裁が終了しましたら、手数料のお振込みを確認さ せていただいた上で確認済証を発行いたします。

⑦ 確認済証の交付

確認済証につきましては、紙によるお渡し(又はご郵送)となります。 なお、副本につきましては電子データとなりますので、NICEからダウンロードしていた だきますよう、お願いいたします。

(電子データを紙に印刷したものにつきましては、あくまでも副本の写しであり、原本は NICE上の電子データとなります。)

#### 5)検査の電子申請(電子データによる申請)

① 事前相談

 事前相談の申請は、3 ).①と同様です。 詳細な申請方法等につきましては、別途「WEB申請マニュアル」をご覧ください。

- ② 添付可能なデータのファイル形式
	- ・事前相談:pdf,xls,xlsx,doc,docx,zip,txt,xdw 等 ※CADデータ及びJPEG等の

・本申請:pdf のみ(300dpi以上) 画像データは不可

③ 申請対象建築物等

・センターが扱うすべての建築物、建築設備及び工作物

- ※1:他機関により確認済証の交付を受けた物件の検査の申請など、一部のものについては電子 申請に対応できない場合があります。
- ※2:添付ファイルはすべてPDFファイルとし、A4又はA3サイズで作成してください。
- ④ 本申請

 「NICE」にて補正事項のやり取りが完了しましたら、最終の電子データをご申請いただ きます。

⑤ 本受付

 本申請された電子データが、最終の審査のものと相違ないことをセンターにて確認させ いただきました後、本受付をさせていただきます。

⑥ 現場検査

検査当日に手数料のお支払いの確認をさせていただきます。

⑦ 決裁・検査済証の発行

センター担当事務所の決裁者による決裁が終了しましたら、検査済証を発行いたします。

⑧ 検査済証の交付

検査済証につきましては、紙によるお渡し(又はご郵送)となります。

### 3 お問い合わせ先

## 一般財団法人 さいたま住宅検査センター

企画管理部 企画管理課 TEL:048-711-5128

※ センターの各事務所でもご案内できますので、お気軽にお問い合わせください。